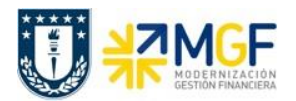

# **3 Tratamiento de Facturas de Compras (DTO)**

# **3.1 Diagrama de Proceso**

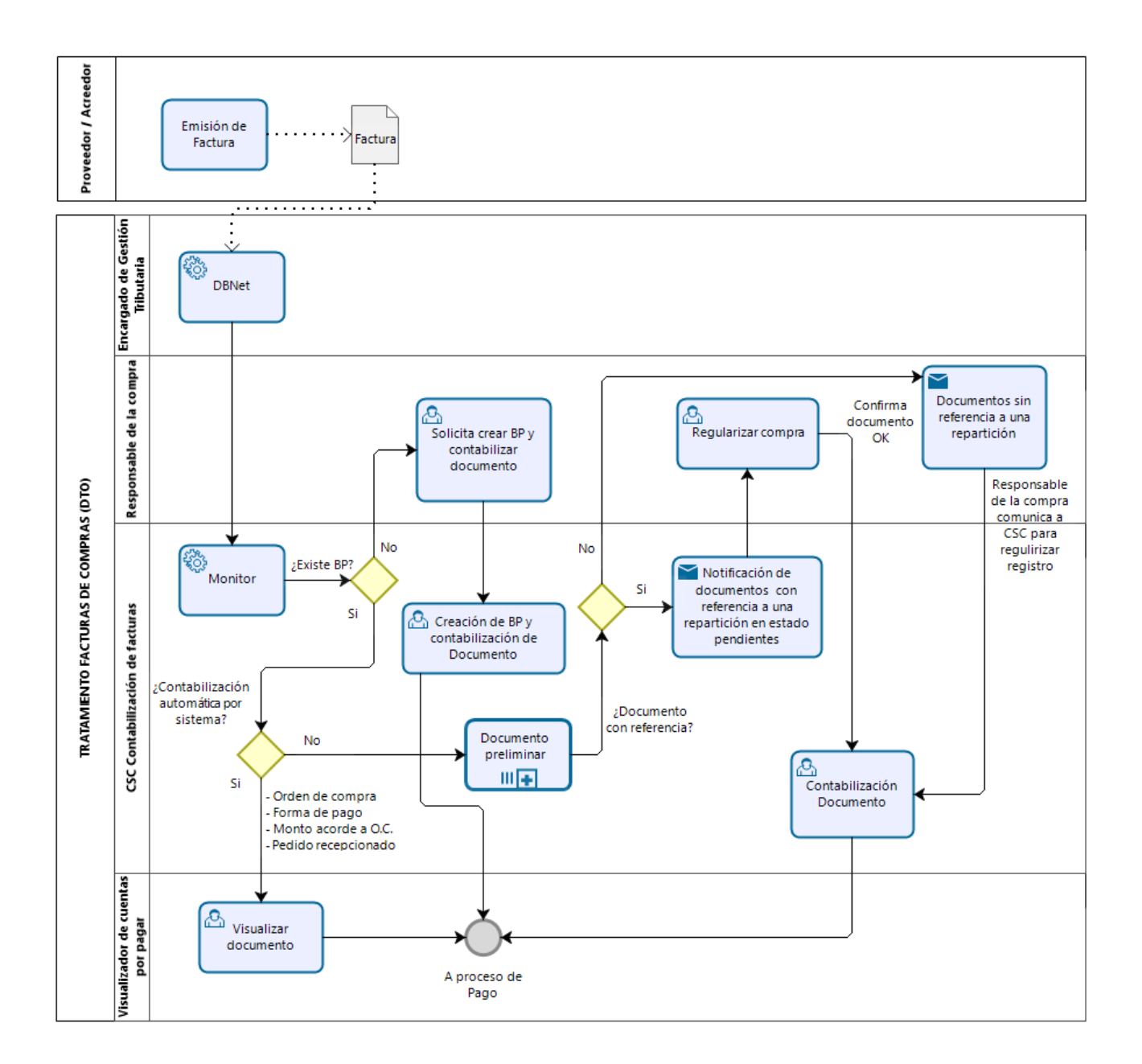

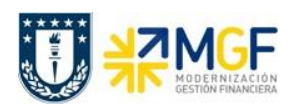

# **3.2 Descripción del Proceso**

Cuando un proveedor emite un documento como Factura, Nota de Crédito o Nota de Débito electrónica este es informado al SII y a su comprador que en este caso es la Universidad de Concepción.

El documento es recepcionado y mediante DBNet (empresa proveedora de servicio de administración de documentos electrónicos) es procesado el documento e informado electrónicamente a UdeC para que este sea tratado, luego ingresa a un proceso de verificación según reglas o normas que son instruidas por el SII y luego pasan por otro filtro con normas de validación internas de la Corporación UdeC.

Si el documento pasa estas validaciones entonces será contabilizado en el sistema SAP automáticamente.

Si el documento No pasa alguna de las validaciones, entonces dependiendo la validación que no cumpla, este puede ser reclamado o de lo contrario, se deja registrado parcialmente en el sistema, para corregir o completar lo que le falta y luego contabilizar manualmente.

Todos estos documentos y su estado son almacenados en el Monitor DTO, que es revisado constantemente por el Centro de Servicios Compartidos y quien está encargado de tratar y contabilizar los documentos pendientes.

Las reparticiones también tienen acceso a visualizar este monitor DTO para que revisen el listado de documentos electrónicos y puedan identificar los documentos propios de su área y si no están contabilizados, además puedan informar al Centro de Servicios Compartidos su adquisición.

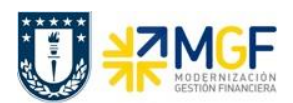

# **3.3 Normas y Reglas de Contabilización Automática de Documentos de Compras**

El tratamiento de Facturas de Compras se realizará mediante el Monitor DTO (Documento Tributario) que contiene las facturas, notas de créditos y notas de débitos que los proveedores emiten a la Universidad de forma electrónica.

Estos documentos emitidos por el proveedor son un archivo que contiene un documento tributario electrónico y que se utiliza para enviar dichos documentos al SII y a su comprador (UdeC) en un sitio que dispone para dicho evento, y mediante un proveedor de servicios de gestión de documentos (DBNet) hace llegar estos documentos referidos a la Universidad a nuestro sistema de gestión de documentos tributables, que se ejecuta mediante la transacción ZMM\_MONITORDTO.

Cada vez que llega un documento electrónico, este debe ser contabilizado en nuestro sistema de gestión financiera, pero antes debe pasar por un filtro de validaciones para el control de estos documentos.

Los filtros se rigen bajo dos normas:

- Normas del SII
- Normas Universidad de Concepción

### **3.3.1 Normas del SII**

Para el tratamiento de los documentos de proveedores es importante tener en consideración las siguientes normas del SII:

- Sólo los documentos del tipo facturas exentas y facturas afectas pueden ser Aceptadas o Reclamadas ante el SII. Las notas de crédito y notas de débito no se reclaman ante el SII.
- Al cumplirse 8 días desde la fecha y hora de Recepción en el SII de una factura, si esta aún no ha sido Aceptada o Reclamada por el cliente, entonces el SII la considerará como Aceptada.
- Toda factura cuya condición de pago es "Contado" no puede ser Reclamada ante el SII.
- Toda factura donde no se especifica la condición de pago, se considera que esta es "Crédito".
- Una factura que es Aceptada no puede posteriormente ser Reclamada, aun cuando esté dentro del periodo de los 8 días desde la fecha y hora de Recepción en el SII.
- Una factura que es Reclamada no puede posteriormente ser Aceptada, aun cuando esté dentro del periodo de los 8 días desde la fecha y hora de Recepción en el SII.

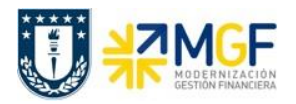

Los tipos de documentos de proveedores que serán cargados a SAP y tratados en el monitor, son los siguientes:

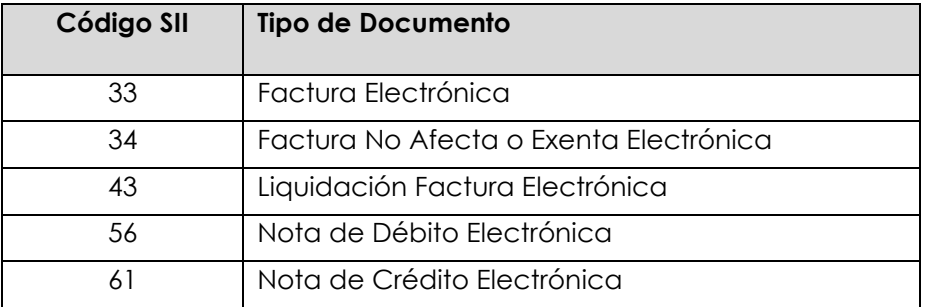

## **3.3.2 Reglas de Aceptación de Facturas de Compras – Modelo MGF**

Para el tratamiento de los documentos de proveedores es importante tener en consideración las siguientes condiciones establecidas por la Corporación UdeC:

- Los proveedores de servicios básicos y otros autorizados centralizadamente por la Dirección de Finanzas, donde hasta ahora, no es posible incluir el número de pedido SAP u otro indicador similar en sus facturas, se excluirán del proceso de reclamación, al cargarse quedarán Pendientes y su tratamiento será manual. Para esto se mantendrá una lista de "Proveedores Excluidos para Reclamación".
- Las facturas cuyo monto total sea menor o igual a 5 UF (equivalente en pesos según el valor de la UF el día de recepción de la factura en el SII) no se reclamarán automáticamente tengan o no pedido de compra en su referencia (código 801), sin importar su forma de pago y sin importar si el proveedor está o no en lista de excepción.
- Toda factura de terceros que sea mayor a 5 UF (equivalente en pesos según el valor de la UF el día de recepción de la factura en el SII) que no incluya un Pedido SAP válido y cuya condición de pago sea "Crédito" será reclamada automáticamente ante el SII y no se ingresará a la contabilidad en SAP.
- Las facturas mayores a 5 UF y menores a 3 millones pero que tengan referenciado pedido de compra, tampoco serán reclamadas cuando estén por cumplir los 8 días.
- Las facturas sin referencia a pedido de compra entre 5 UF y 3 millones se reclamarán cuando estén por cumplir 8 días siempre y cuando la factura no esté al contado o si el proveedor no está en lista de excepción.
- Facturas sobre 3 millones tengan o no referencia a un pedido de compra se reclamarán al octavo día a menos que sea contado o el proveedor este en lista de excepción.

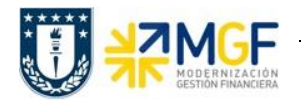

- La parametrización de 5 UF y 3 millones para evitar la reclamación antes que se cumpla el 8° día desde la recepción del SII es válida sólo para la Universidad.
- Los proveedores cuyas facturas se excluyen del tratamiento sistémico lo serán para todos los organismos y empresas que componen la Corporación Universidad de Concepción, no aplicando un tratamiento distinto en función de un organismo u empresa en particular.
- Toda factura de terceros mayor a 3 millones que incluyendo un número de Pedido SAP válido y su condición de pago es Crédito, pero su valor no coincide con el del Pedido SAP o el usuario no ha realizado para este la Recepción de los productos o servicios en el sistema, será automáticamente reclamada ante el SII al 8vo día y dos horas antes desde la fecha y hora de recepción en el SII.

#### **3.4 Monitor de Documentos de Proveedores**

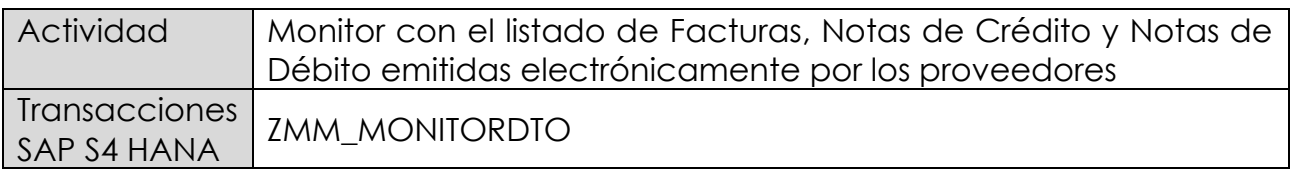

Todos aquellos documentos Pendientes se pueden visualizar y gestionar en el sistema SAP a través de un monitor de documentos de proveedores al que se accede en a través de la transacción ZMM\_MONITORDTO.

En este monitor se muestran las facturas de proveedores ordenadas de acuerdo al Indicador de Prioridad:

- En primer lugar, con indicador "semáforo rojo" (C, están todos aquellos documentos pendientes de tratamiento y que fueron recibidas por el SII hace 6 o más días.
- En segundo lugar, con indicador "semáforo amarillo"  $\triangle$ , están todos aquellos documentos pendientes de tratamiento y que fueron recibidas por el SII hace menos de 6 días.
- En tercer lugar, con indicador "candado" , están todas aquellas facturas que han sido reclamadas ante el SII, ya sea automática o manualmente, y las notas de crédito asociadas a facturas reclamadas automáticamente.
- En último lugar, con indicador "semáforo verde"  $\Box$ , están todos aquellos documentos que han sido contabilizadas y aceptadas ante el SII, ya sea automática o manualmente.

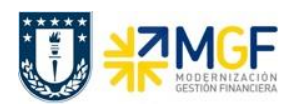

# **3.5 Tratamiento de Documentos Pendientes**

#### **3.5.1 Facturas Pendientes**

Una factura que es cargada en el sistema SAP puede quedar en el estado "Pendiente" por diversos motivos y dependiendo de cuál sea este tendrá un determinado tratamiento manual. A continuación, se especifican las condiciones por los cuales una factura está en el estado Pendiente y cuál es la acción a seguir en cada caso.

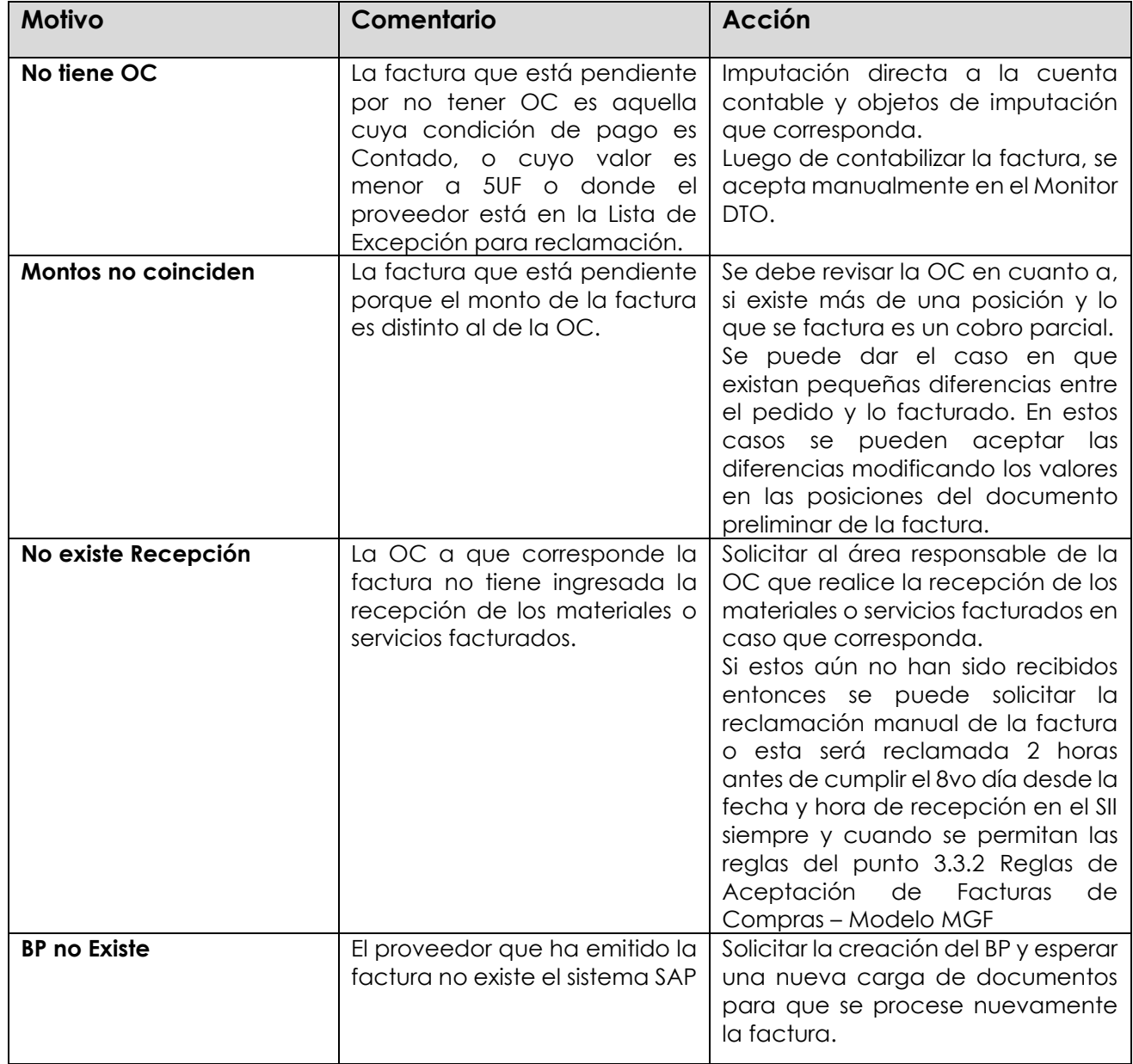

# **3.5.2 Notas de Crédito Pendientes**

Para notas de crédito que son cargadas en el sistema SAP y quedan en el estado "Pendiente" para su tratamiento manual, las acciones a seguir según sea el estado de la factura a la cual referencian son:

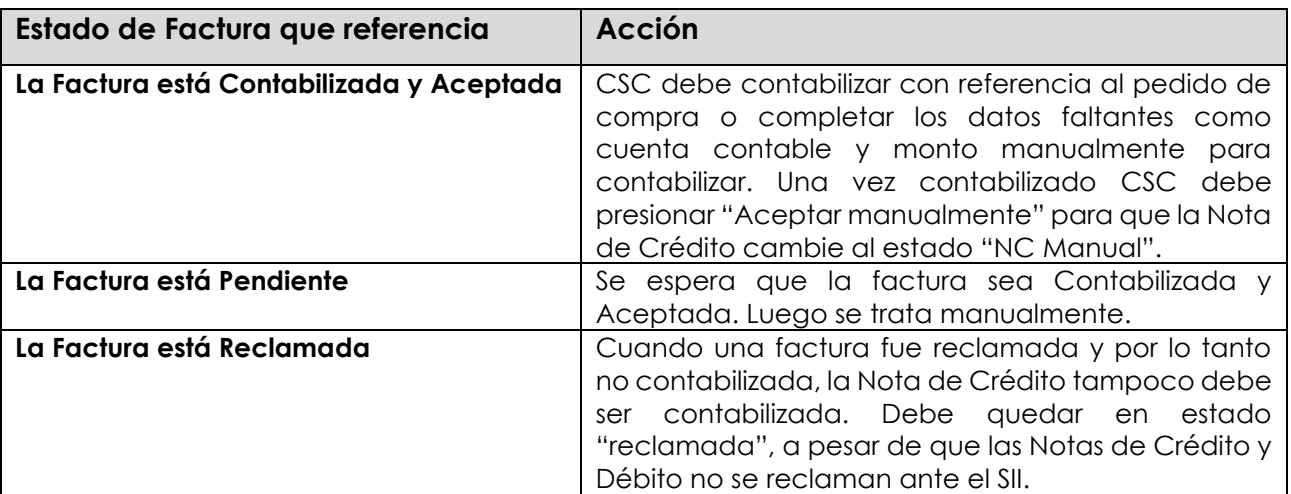

#### **3.5.3 Notas de Débito Pendientes**

Todas las notas de débito que son cargadas en el sistema SAP quedan en el estado "Pendiente" para su tratamiento manual, luego las acciones a seguir para cada nota de débito son similares a las Notas de Crédito.

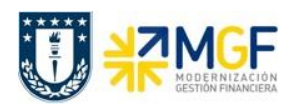

# **3.6 Visualización del Monitor**

Los documentos de terceros (o proveedores) son llevados al sistema SAP desde la suite electrónica DBNet a través de un proceso de carga automático donde cada uno de estos documentos es Aceptado/Contabilizado, Reclamado o dejado Pendiente, en base a un conjunto de reglas dadas por la Normativa del SII y también por condiciones de negocio establecidas en la Corporación UdeC para el Proceso de Compras.

Todos los documentos se pueden visualizar y gestionar en el sistema SAP a través de un monitor de documentos de proveedores al que se accede a través de la transacción ZMM\_MONITORDTO

Al ingresar a la transacción, aparecerán algunos campos que ayudarán a filtrar previamente la información que se quiere visualizar en el monitor de facturas de compras:

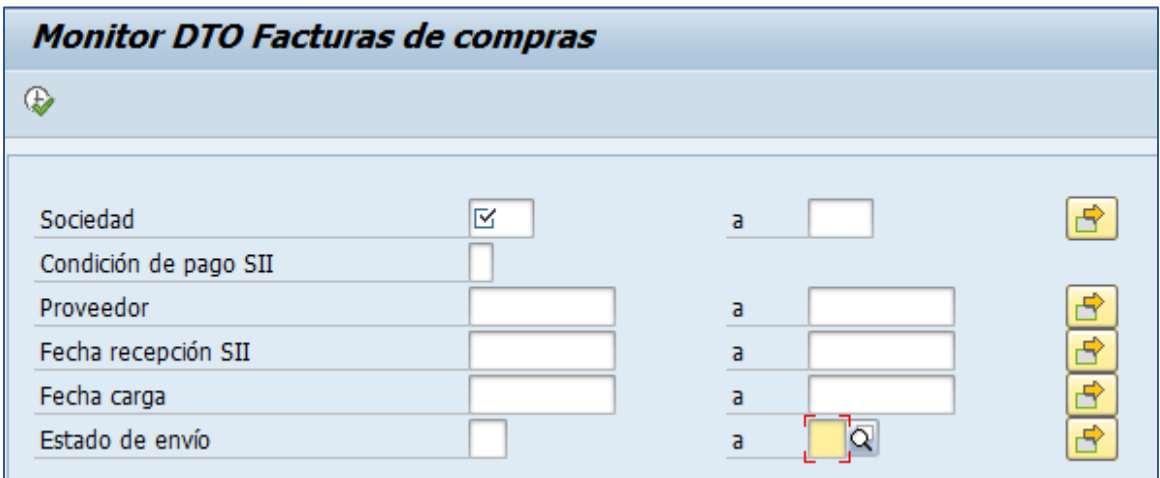

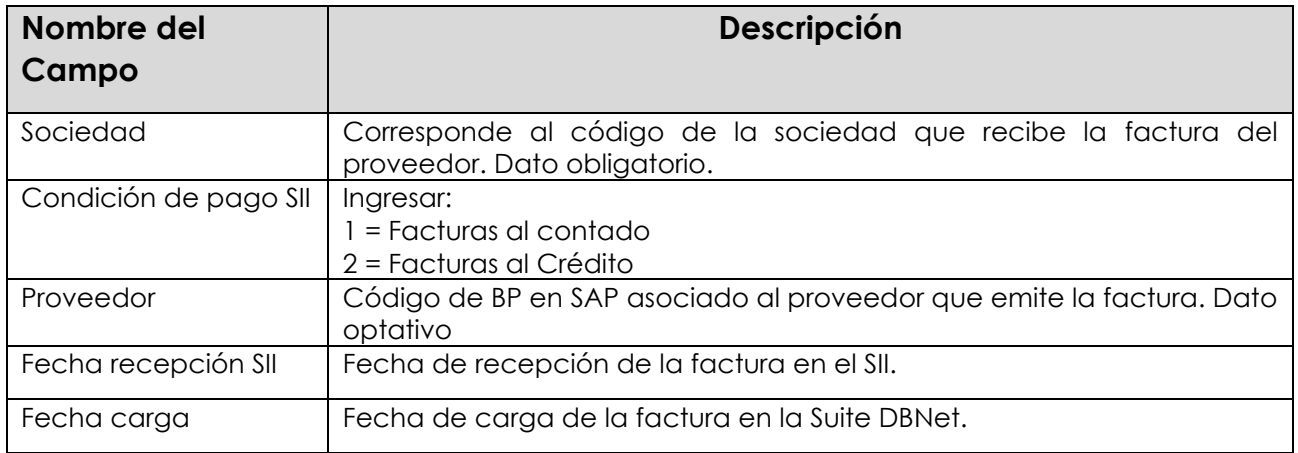

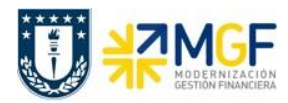

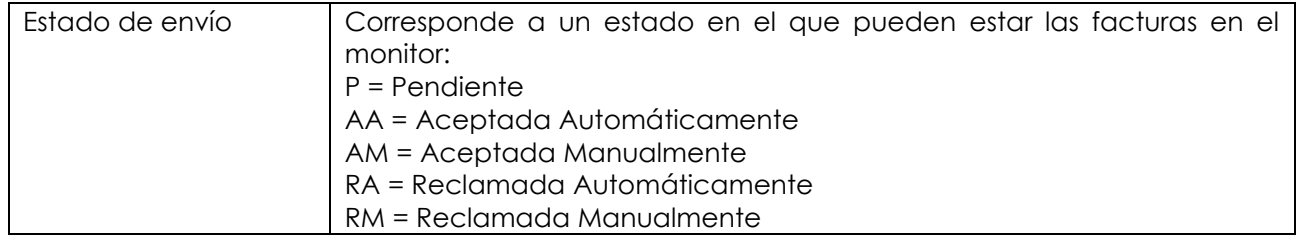

Una vez ingresada la sociedad y pudiendo o no completar alguno de los otros campos que son optativos, ejecutar mediante el botón  $\left|\mathbf{\Phi}\right|$ . Ejemplo:

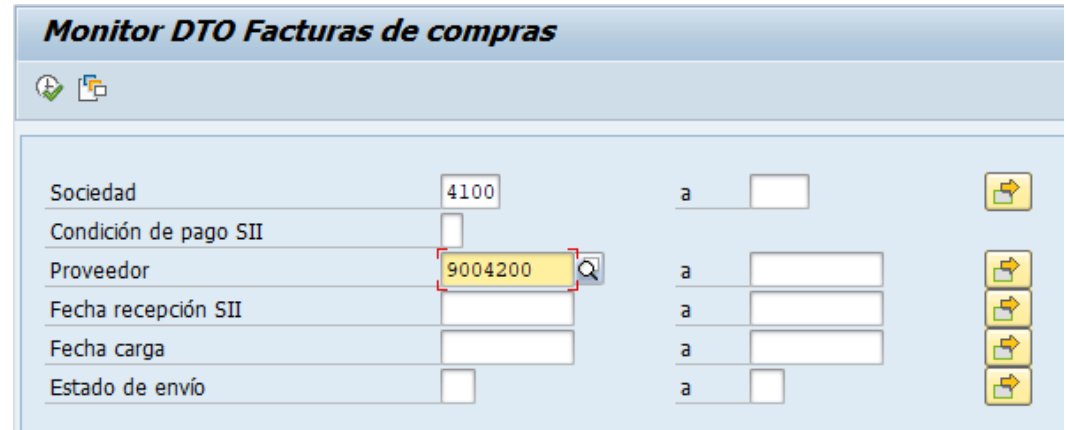

Al ingresar al monitor se podrán visualizar las facturas y su status según la información ingresada en la ventana anterior.

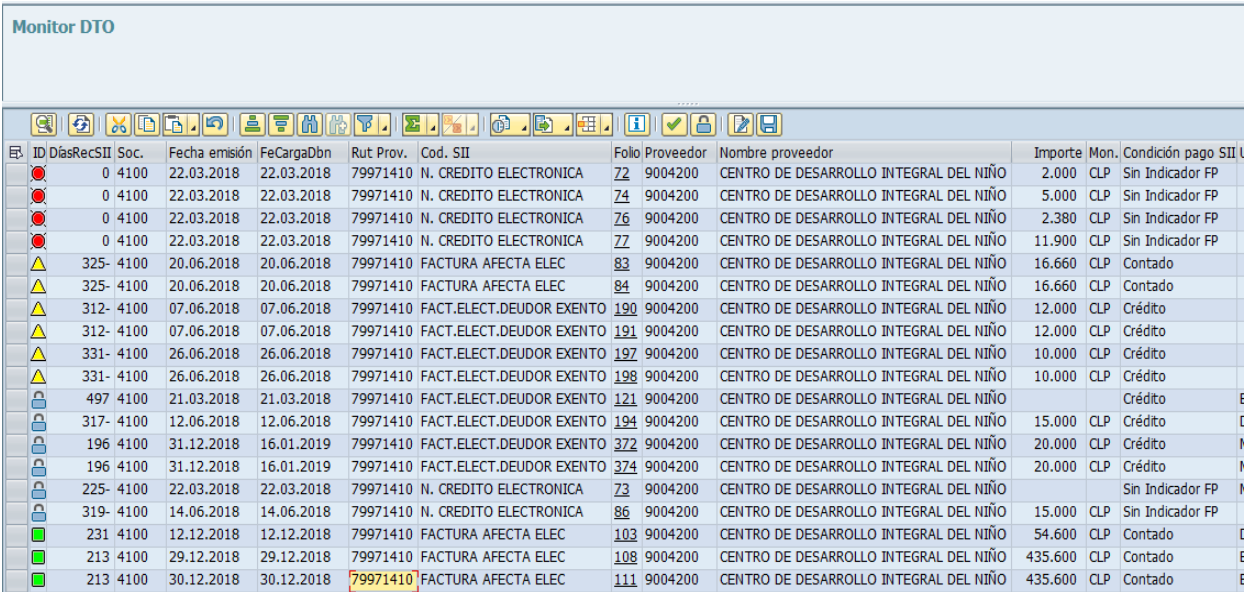

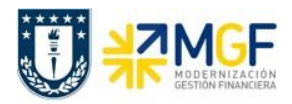

Al ingresar a la transacción, aparecerán algunos campos que ayudarán a filtrar o buscar previamente la información que se quiere visualizar en el monitor:

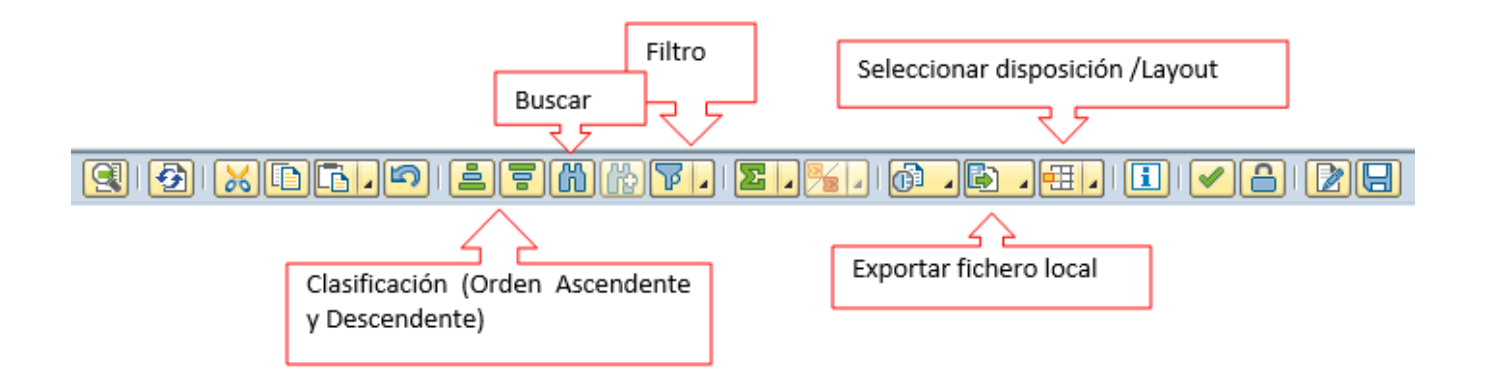

Para visualizar el PDF del documento que envió el proveedor se debe hacer click sobre el campo Folio (columna: Referencia), lo cual abrirá el editor de PDF de la estación de trabajo, mostrando el documento:

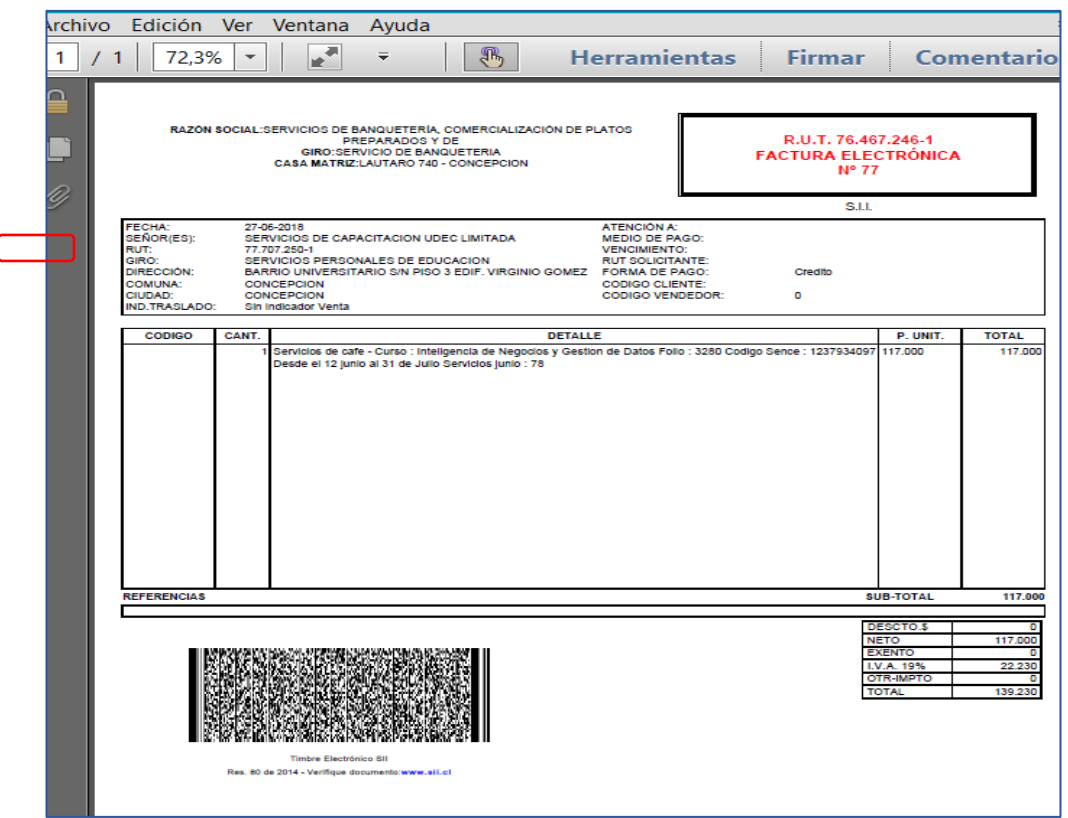

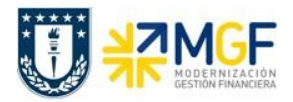

Luego para visualizar la factura que tiene un documento preliminar, se debe hacer doble click sobre el registro (fila) lo cual llevará a visualizar el documento a través de la Tx.MIR4, mostrando la siguiente pantalla:

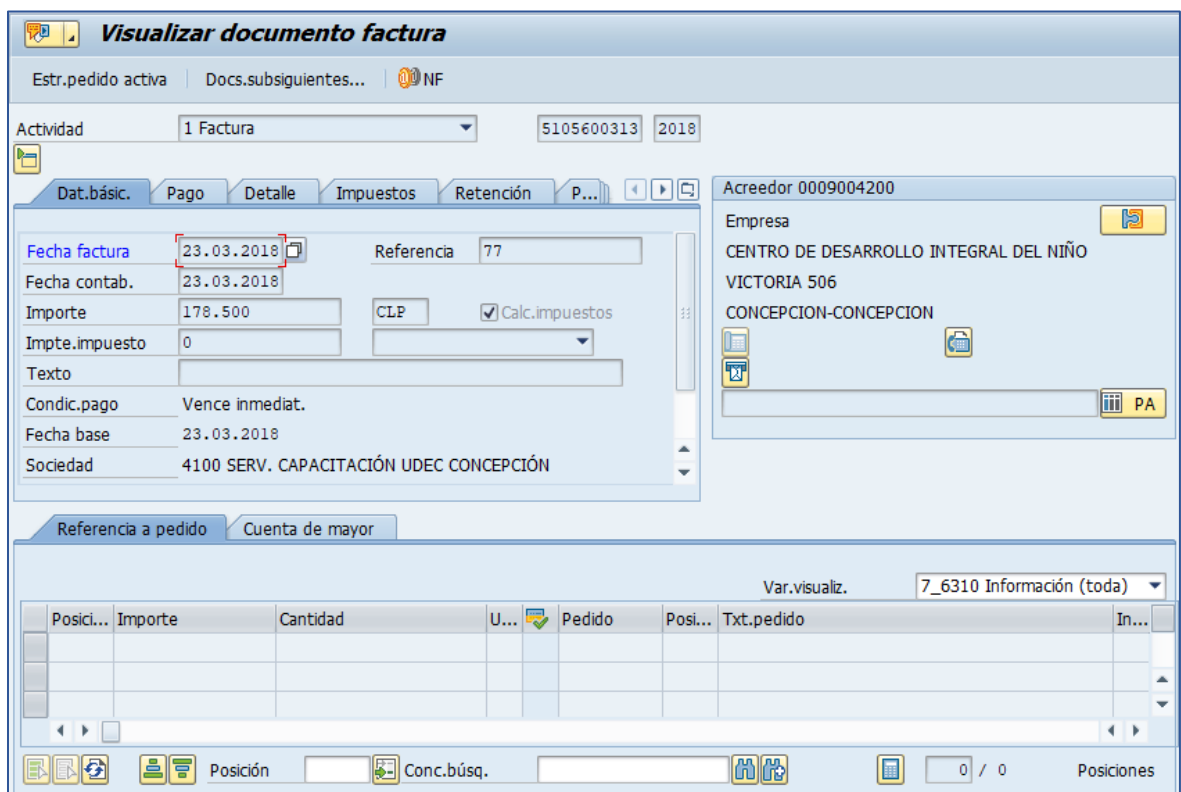

Luego si se desea visualizar los documentos contabilizados ir a los apartados del presente manual:

- 7.- Visualizar Documento Contable
- 8.- Consultar Partidas de Acreedor